## **AAUW Community Hub: How to Become an AAUW Member**

Community Hub allows you to create an account to join AAUW and/or make donations.

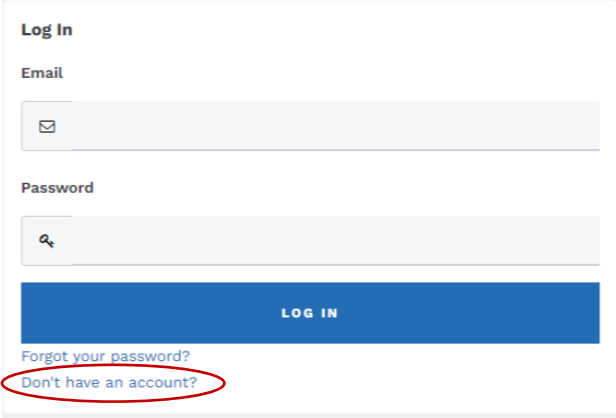

## **From the Community Hub Login page:**

1. Click the **Don't have an account?** link if you're not yet a member or donor.

2. Enter the required information, then click **Create Account** to access your **Personal Snapshot**.

On the **Personal Snapshot** page, scroll down and click **Join Now.** This takes you to the **Membership Management** page to enter your contact information. Then click **Next**.

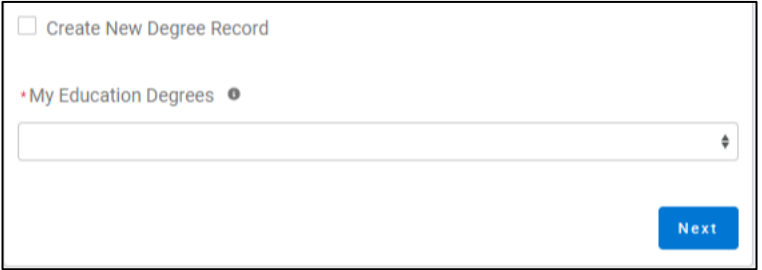

- Click **Create New Degree Record** and then click **Next**
- Enter education. For **College/University**, type the school name in the search to find and insert it.

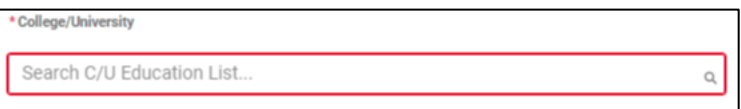

(For **Date Conferred or Expected**, use May 31 as a default month/date when unknown.)

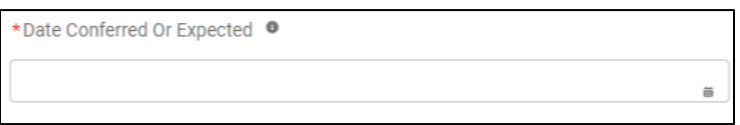

(If your grad date is in the past, you will choose **Lifetime** or **National** membership on the next screen. If your grad date is in the future, you will choose **Student Associate** or **Graduate Student**.)

- Click **Next.**
- Review rate information then **Select Membership Type.** Then click **Next.**

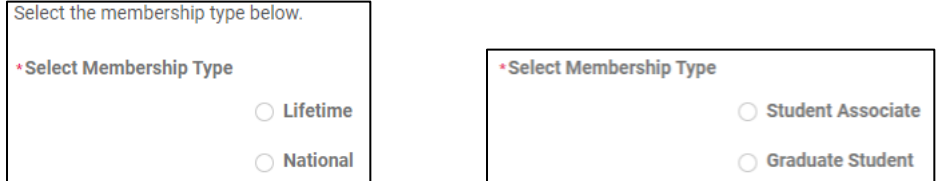

- Click **Yes** if you wish to add Branch or State memberships and then click **Next.**
- Select the **Branch**, scroll to bottom of the list and click **Next.**

(**NOTE**: If multiple branches have been selected, you must choose one to be the **primary**.)

- Select the **State**, scroll to end of the list, click **Next.**
- Click **Yes** or **No** to include a donation, then click **Next.**
	- o If **Yes**, enter amount in **Donation Amount** field and click **Next.**
	- o If **No**, click **Next.**

## On **Checkout** page

- Review your membership selection.
- Enter **Coupon Code**, if provided in advance of joining by your local branch (e.g., *Shape the Future Campaign)*
- **Select Payment Type**
	- o **Pay Now – Save Payment** (If you wish to save a payment method for the branch, click *Add, edit, or remove your saved payments* in the **My Payment Methods** section.)

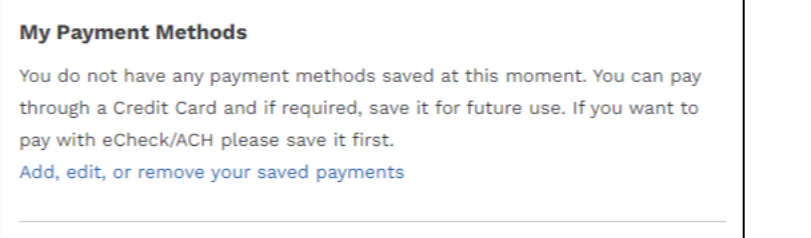

- Choose **Add Bank Account** or **Add Credit Card** then complete all fields, agree to **Terms and Conditions** (if required) and then click **Save**.
- o **Pay Now – New Credit Card**
	- Enter payment information, then click **Submit.**
	- Save confirmation for your records.